## **TASCAM**

# **DR-08 Release Notes**

#### 目次

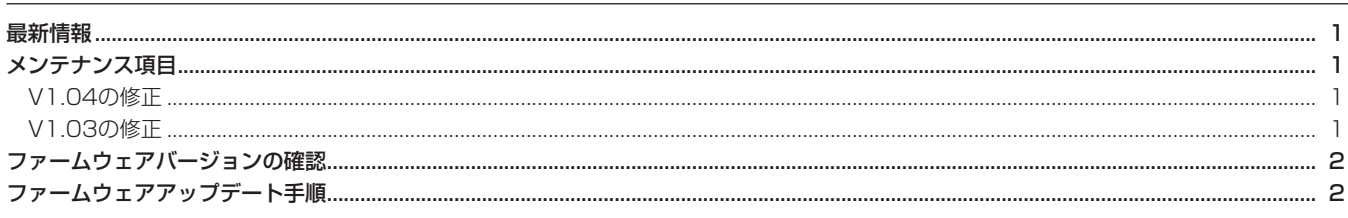

#### 最新情報

本機のファームウェアは、常に最新版をお使いいただきますようお願いいたします。最新のファームウェアに関しては、TASCAMのウェブサ イト(http://www.tascam.jp/)にてご確認ください。

## メンテナンス項目

#### V1.04の修正

● 再生スピード ("PLAY SPEED") を90%以下に設定した状態 で電源オン後の最初の再生開始時に、一瞬ノイズが聞こえる場 合がありましたが、これを修正しました。

#### V1.03の修正

- **º** MP3録音時、入力レベルが低い場合に発生するノイズ対策をし ました。
- **º** 一部の認識できないmicroSDカードを認識できるように修正し ました。
- **º** MP3ファイルの再生時、まれに正しい位置からの再生ができな い場合がありましたが、これを修正しました。
- "FILE INFO."ページ画面の"SIZE"表示が正しく表示されな い場合がありましたが、これを修正しました。
- **タイマー録音設定時、セットする時刻によっては正しく録音開** 始できない場合がありましたが、これを修正しました。
- 再生範囲が "PLAYLIST"に設定されている状態でmicroSD カードを抜いた時、ホーム画面に"NO CARD"と表示されな い場合がありましたが、これを修正しました。
- **º** 再生できないほど短い長さのファイルが作成されてしまう場合 がありましたが、これを修正しました。
- **º** サイズの小さいファイルの場合にA-BリピートのA / B点を示 す表示("■" / "■ "アイコン)が正しく表示できない場合が ありましたが、これを修正しました。
- **º** USBバスパワーのみで電源供給し使用している場合に、電源オ フ時に画面が消えてすぐにUSBケーブルを抜くと、設定の変更 が保存されない場合がありましたが、これを修正しました。
- **まれにメニュー画面表示が乱れる不具合を修正しました。**
- **まれにキーが認識できなくなることがある不具合を修正しまし** た。

### ファームウェアバージョンの確認

ファームウェアアップデート作業前に、お手持ちのDR-08のファー ムウェアバージョンを確認します。

- 1. 本体の電源を入れてください。
- 2. SETUPキーを押して、"SETUP"メニュー画面を表示します。
- 3. +キーまたは−キーを使って "SYSTEM" 項目を選択 (反転表示) し、<del>▶▶</del> "(Enter)"キーを押して、"SYSTEM"メニュー画 面を表示します。
- 4. +キーまたは−キーを使って"INFORMATION"項目を選択(反 転表示) し、▶▶ "(Enter)"キーを押して、"INFO"選択画 面を表示します。
- ファームウェアアップデート手順

#### **注 意**

- ファームウェアアップデートは、電池残量が十分にある状態も しくはUSBから電源が供給されている状態で行ってください。 電池の残量が少ない状態では、アップデートは行えない仕様と なっています。
- 1. TASCAMのウェブサイト (http://www.tascam.jp/) より最 新のファームウェアをダウンロードします。
- 2. 本体の電源を入れて、付属のUSBケーブルでパソコンに接続し ます。本機が外部ドライブ(外部記憶装置)としてパソコンに 認識されます。
- 3. ダウンロードしたファームウェアをDR-08内にある《UTILITY》 フォルダにコピーします。
- 4. コピーが終わったら、パソコンから本機を正しい手順で切り離 した後、本体の電源を切ります。
- 5. PLAYキーとFUNCTIONキーを同時に押しながら本体の電源を 入れます。本体がアップデートモードで起動し、画面にアップ デート用ファイルが表示されます。

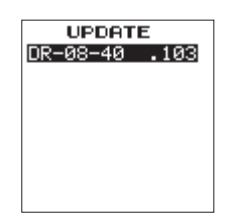

#### **注 意**

- **≠** この画面が表示されない時は、一旦電源を切って、PLAYキー とFUNCTIONキーを同時に押しながら再度電源を入れてくださ い。PLAYキーとFUNCTIONキーは、この画面が表示されるま でしっかり押し続けてください。
- **≠** Macから本機の《UTILITY》フォルダにファームウェアをコ ピーした場合、ファームウェアのほかにファームウェアの名前 の先頭に"."がついたファイルが表示されることがあります。 先頭に".\_"のついていないファイルを選択してください。

5. +キーまたは−キーを使って"O.S."項目を選択(反転表示)し、 **►►I "(Enter)"**キーを押して、"O.S. INFO. "画面を表示します。 ここで表示される "Version" (ファームウェアバージョン) を 確認してください。

ここで表示される "Version" が、これからアップデートしよ うとしているファームウェアバージョンと同じ、または新しい 場合はアップデートの必要はありません。

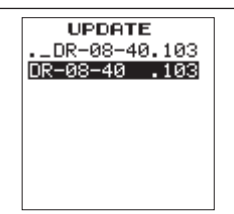

#### **メ モ**

- **≠** この画面には、本機の《UTILITY》フォルダ内にあるファーム ウェアアップデート用のファイルがリスト表示されます。 上記の3.でコピーされたファームウェアも表示されます。 アップデート用のファイルが無い場合は "No Update File"と 表示されます。
- **≠** 画面は一例で、実際の表示とは異なります。
- 6. ファームウェアを選択(反転表示)し、PLAYキーを押してく ださい。以下の画面が表示されます。

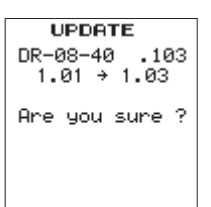

左側に現在のバージョン、右側にアップデートするバージョン ナンバーが表示されます。

#### **メ モ**

画面は表示例で、実際の表示とは異なります。

- 7. RECキーを押すとアップデートを開始します。
- 8. アップデートが終了すると画面下に "Update Complete" と表 示した後、自動的に電源が切れますので、再度電源を入れてくだ さい。
- 9. 「ファームウェアバージョンの確認」を参照して "Version"が 最新のファームウェアとなっていることを確認してください。 以上で本機のアップデート作業は終了です。
- 10.USBでパソコンと接続して本機の《UTILITY》フォルダ内にあ るファームウェアアップデート用ファイルを削除してください。